# BANKOWOŚĆ dla NAJMŁODSZYCH

pierwsze kroki

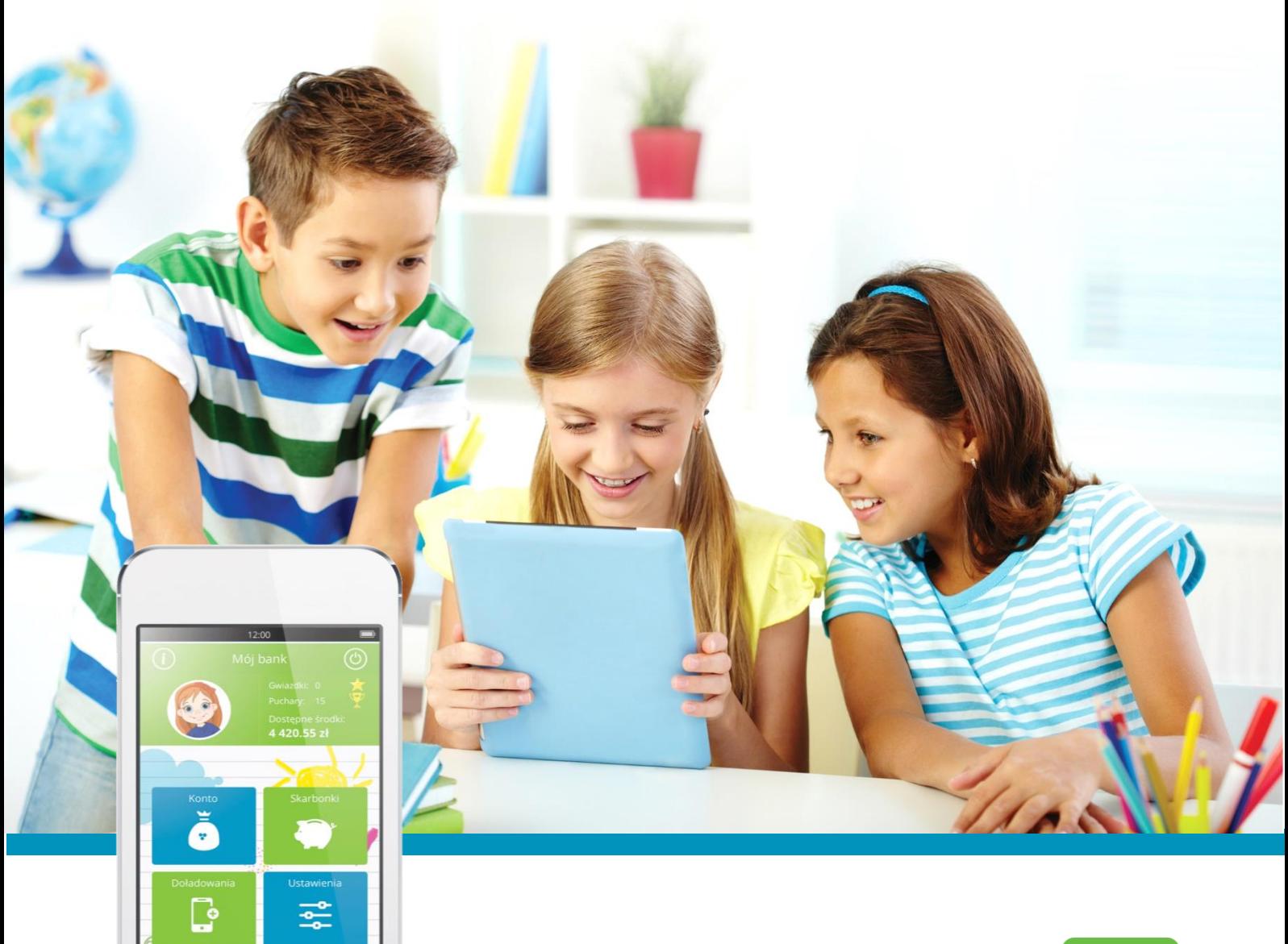

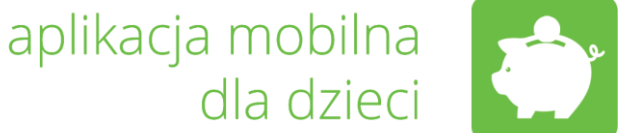

**Bankowość dla najmłodszych** jest nową funkcjonalnością programu Internet Banking. W ramach rachunku rodzica pozwala dzieciom gromadzić oszczędności w elektronicznych skarbonkach poprzez aplikację instalowaną na urządzeniach mobilnych (telefony typu smartfon lub tablety).

Uruchomienie skarbonek wymaga zainstalowania na urządzeniu (smartfon, tablet) aplikacji **Novum-13**, która jest dostępna dla systemu Android na stronie sklepu Google Play oraz dla systemu iOS na stronie sklepu App Store.

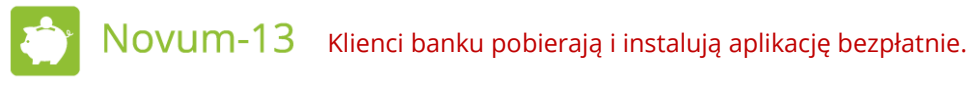

**Bankowość dla najmłodszych** to połączenie zabawy z nauką oszczędzania i zarządzania gromadzonymi pieniędzmi. Pomaga uczyć odpowiedzialności i systematyczności, wprowadza w świat bankowości internetowej.

Aplikacja umożliwia dzieciom w łatwy sposób zakładać skarbonki, nazywać je i wyróżniać grafiką, ustalać cel gromadzenia gotówki, datę zakończenia oszczędzania i wymaganą kwotę do zaoszczędzenia. Aktywność dziecka nagradzana jest promocyjnymi gwiazdkami i pucharami.

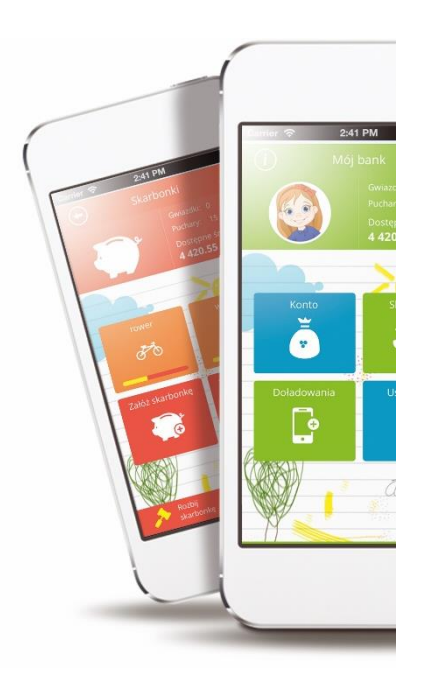

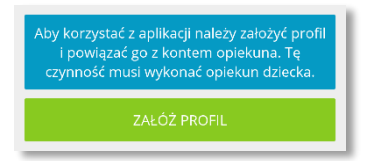

Aby korzystać z aplikacji, po jej zainstalowaniu, musi być ona aktywowana i skonfigurowana przez rodzica wg wyświetlanej w programie instrukcji. Należy założyć profil i powiązać go z kontem rodzica.

Uruchomienie usługi może być wykonane również przez pracownika banku.

### **Wprowadzanie danych dziecka i dodawanie urządzeń mobilnych**

 $\times$   $\parallel$ 

W programie Internet Banking po wybraniu "**Bankowość dla najmłodszych**" należy wcisnąć przycisk "**Dodaj dane dziecka**". W przypadku gdy aplikacja była uruchomiona wcześniej innym dzieciom w oknie tym będą one widoczne na liście.

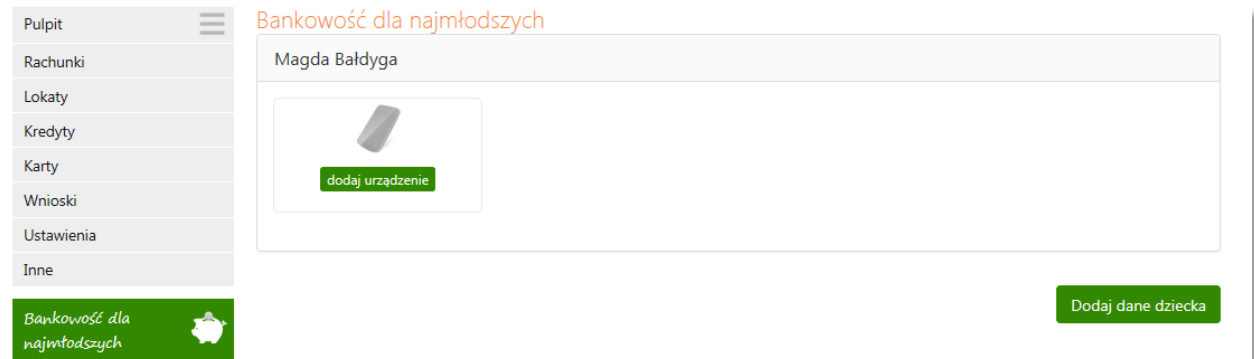

#### Wprowadź dane dziecka

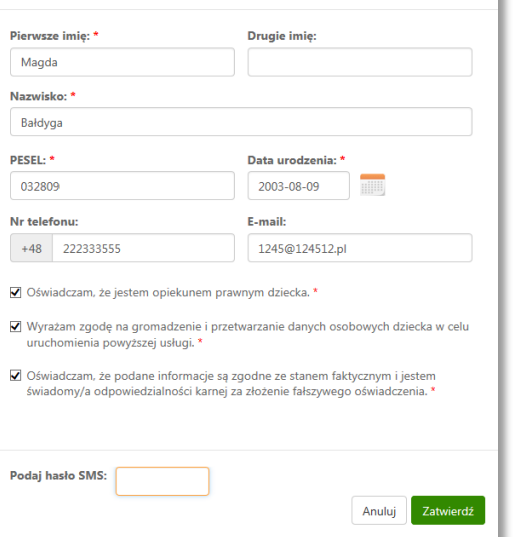

W następnym kroku należy wprowadzić dane dziecka: imiona, nazwisko, PESEL, datę urodzenia, nr telefonu i adres e-mail dziecka. Po prawidłowym wpisaniu numeru PESEL data urodzenia będzie ustawiona przez system. Pola oznaczone gwiazdkami są wymagane. Po przejściu do kolejnego kroku, wciskając przycisk "**Dalej**", system poprosi o podanie hasła SMS, które jest automatycznie wysyłane na telefon rodzica (właściciela rachunku). Kompletne dane zatwierdzamy przyciskiem "Zatwierdź".

Gdy klient nie korzysta z haseł SMS wówczas system poprosi o numer hasła z listy (lista papierowa lub karta zdrapka).

System wyświetli pierwszą lub kolejną ikonę z przyciskiem "dodaj **urządzenie**" umożliwiając zdefiniowanie urządzenia, na którym ma być uruchomiona aplikacja / profil dziecka.

#### **Dodawanie urządzeń**

System pozwala uruchomić aplikację mobilną dla dzieci na wielu zdefiniowanych przez rodzica urządzeniach. Aby dodać kolejne urządzanie należy postępować zgodnie z krokami podpowiadanymi przez program Internet Banking.

Wybierając przycisk "**dodaj urządzenie**" należy podać nazwę urządzenia, a następnie wpisać hasło SMS, które jest automatycznie wysyłane na telefon rodzica (lub hasło z lity). Po zatwierdzeniu hasła wyświetli się kod aktywacyjny wymagany do uruchomienia pierwszego lub kolejnego profilu dziecka w aplikacji mobilnej. Ze względów bezpieczeństwa czas ważności kodu wynosi 2 godziny. Kod i czas ważności są wyświetlane do momentu zakończenie konfiguracii profilu.

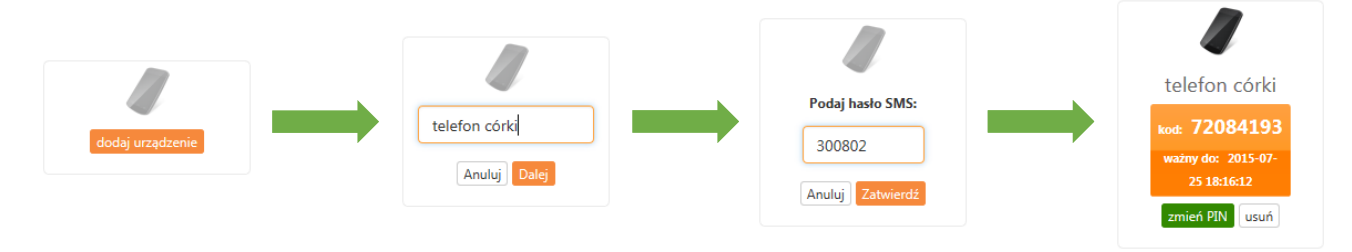

# **Aktywacja, zakładanie, wybór i usuwanie profilu**

Aby dokończyć uruchomienie aplikacji Novum-13 na urządzeniu mobilnym należy aktywować ją zakładając profil dziecku. Aplikacja jest współdzielona i pozwala logować się do wielu profili na jednym urządzeniu, tym samym umożliwiając korzystanie ze swoich skarbonek kilkorgu dzieciom.

Założenie pierwszego profilu odbywa się podczas uruchamiania aplikacji po instalacji, kolejne profile możemy zdefiniować wybierając przycisk "Załóż nowy profil".

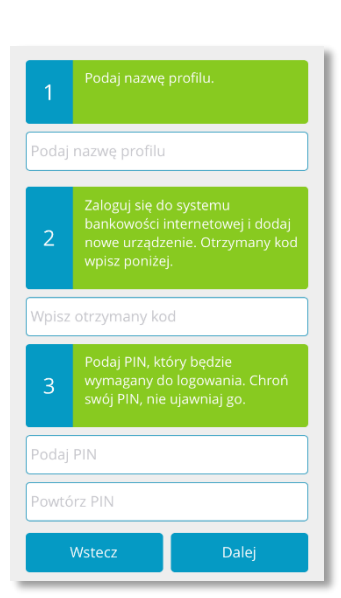

### **Definiowanie profilu wymaga podania**

- **1. nazwy profilu** ustalona przez klienta / dziecko,
- **2. kodu aktywującego aplikację** generowany w programie Internet Banking podczas dodawania urządzenia,
- **3. kodu PIN** ustalony przez klienta, wpisany dwukrotnie dla sprawdzenia poprawności.

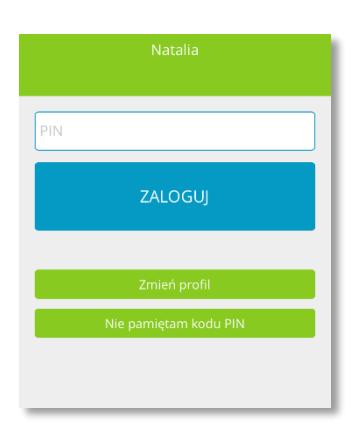

### **Wybór profilu, logowanie**

Mając zdefiniowane na urządzeniu profile kilku dzieci, aby zacząć pracę na właściwym profilu, przed zalogowaniem należy go wybrać, a następnie podać ustalony kod PIN. Do listy wyboru przechodzimy w ekranie logowania wybierając przycisk "**Zmień profil**".

Uruchamiając aplikację automatycznie wyświetlany jest ekran logowania do ostatnio używanego profilu.

### **Usuwanie zbędnych profili**

Aplikacja pozwala zarządzać profilami, możemy dowolnie je zakładać i usuwać. Aby usunąć należy przejść do listy wyboru profilu i wcisnąć odpowiedni czerwony przycisk z symbolem " $\Theta$ ".

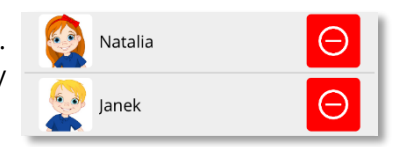

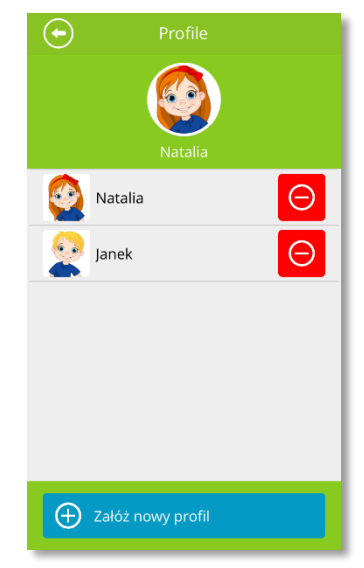

# **Zmiana wyglądu aplikacji**

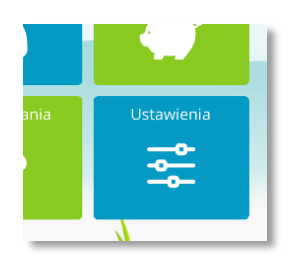

Aplikacja pozwala użytkownikom na indywidualne ustawienia wyglądu. Samodzielnie można ustawić zdjęcie profilowe, tło i kolory. Wyboru dokonuje się w sekcji "Ustawienia".

W tym miejscu można sprawdzić numery telefonów osób wskazanych podczas zakładania profilu jako opiekunowie. Edycji danych opiekunów przeprowadza się w programie bankowości internetowej.

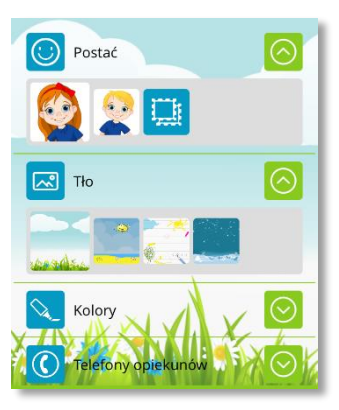

# **Zapytanie o kod PIN**

W sytuacji kiedy nie pamiętamy kodu PIN z poziomu aplikacji, z ekranu logowania, można wysłać do osoby wskazanej jako

opiekun zapytanie o kod.

Jeżeli są zdefiniowani dwaj opiekunowie program pozwala wybrać osobę i sposób kontaktu – wybrać numer telefonu lub wysłać wiadomość SMS.

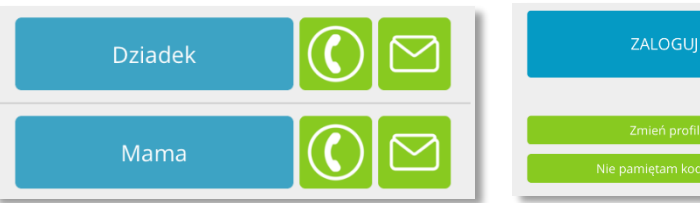

# **Zmiana kodu PIN**

Zmiany kodu PIN może dokonać rodzic z poziomu bankowości internetowej. Wybierając polecenie "zmień PIN" dla danego urządzenia systemy automatycznie wyśle hasło SMS lub poprosi o hasło z listy, które jest wymagane do potwierdzenia zmiany. Nowo ustalony PIN możliwy jest do wykorzystania natychmiast po zatwierdzeniu.

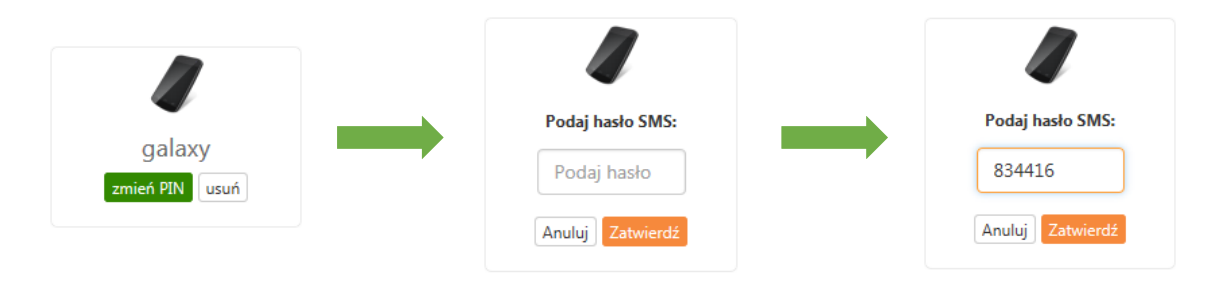

### **Zasilenie rachunku dziecka** (rachunku skarbonek)

Aby dzieci mogły zacząć dysponować środkami należy zasilić ich rachunki (rachunki skarbonek). Wpłaty może dokonać rodzic, jako właściciel rachunku, wybierając polecenie "**zasil rachunek**" w systemie bankowości internetowej lub dowolna osoba dokonując wpłaty na prezentowany numer rachunku w aplikacji. Pieniądze widoczne na rachunku dziecka jako wolne środki mogą być według uznania dziecka i przyjętej strategii dokładane do poszczególnych skarbonek.

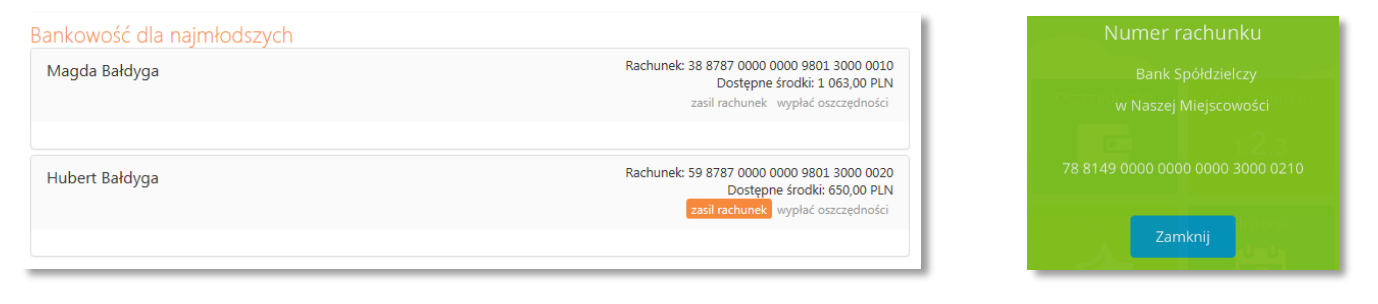

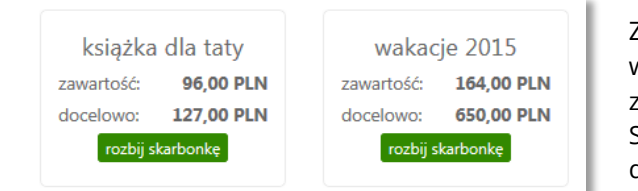

Założone skarbonki, stan gotówki i ustalona kwota do uzbierania widoczne są dla rodzica w opcji "Bankowość dla najmłodszych" z poziomu programu Internet Banking.

Szczegóły rachunku i pełna historia przeprowadzonych operacji dostępne są w menu Rachunki.